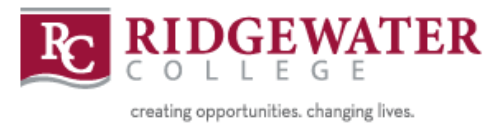

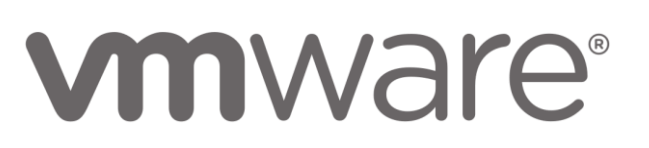

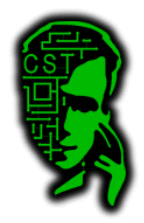

# **Password Management System – Student Guide**

To access the password management system, go to [http://134.29.175.146.](http://134.29.175.146/)

# **Table of Contents**

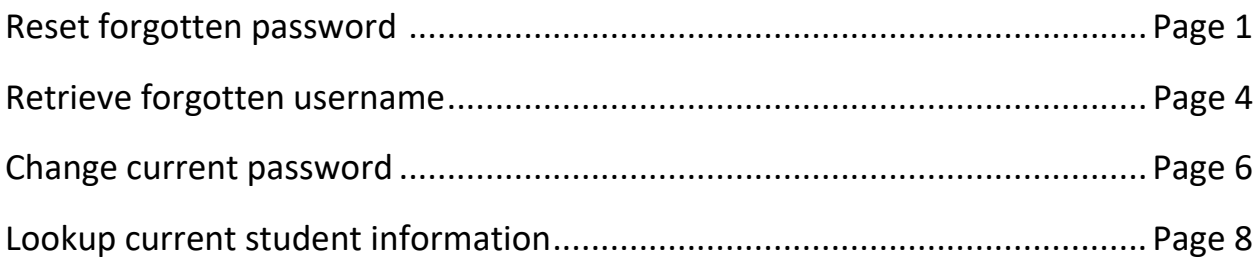

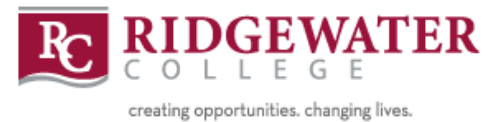

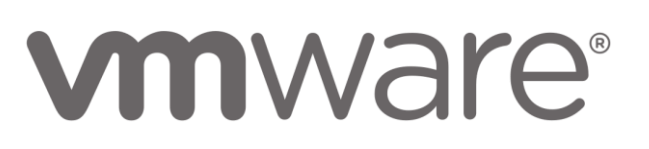

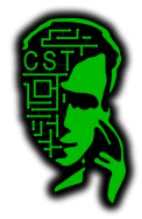

# Reset a forgotten password

<span id="page-1-0"></span>You will get to a page like this:

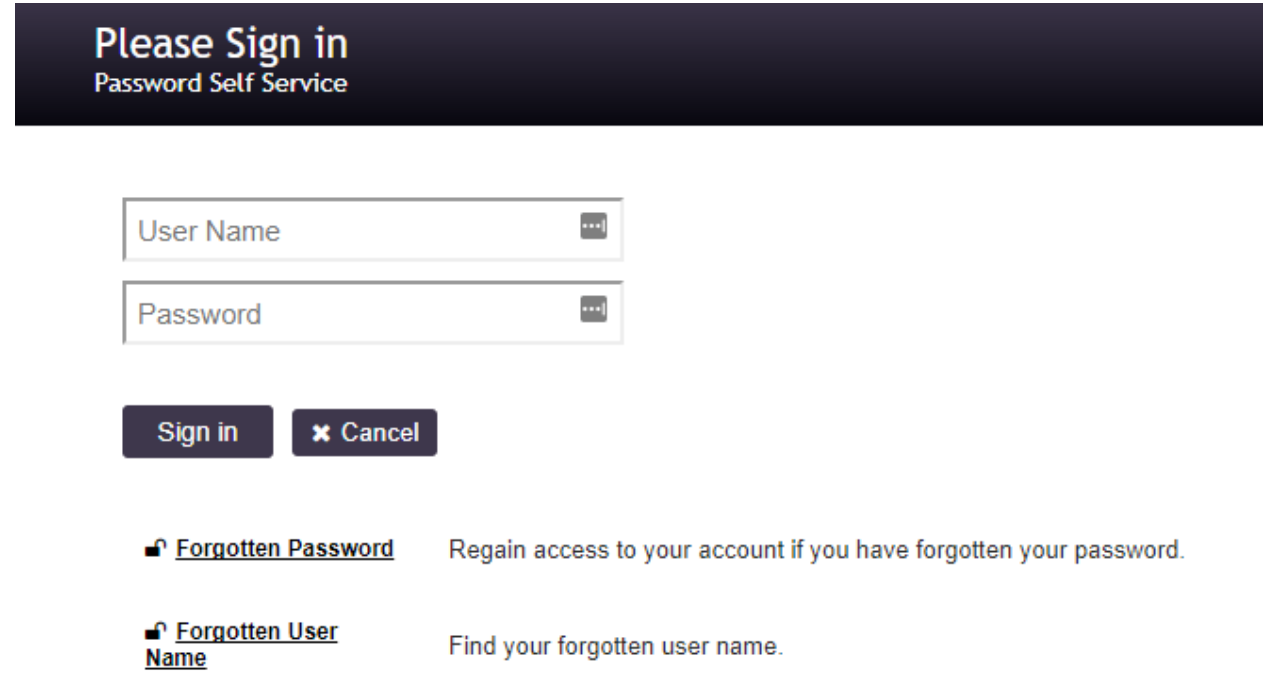

If you need to reset your current password, simply click on "Forgotten Password"

It will bring you to a page like this:

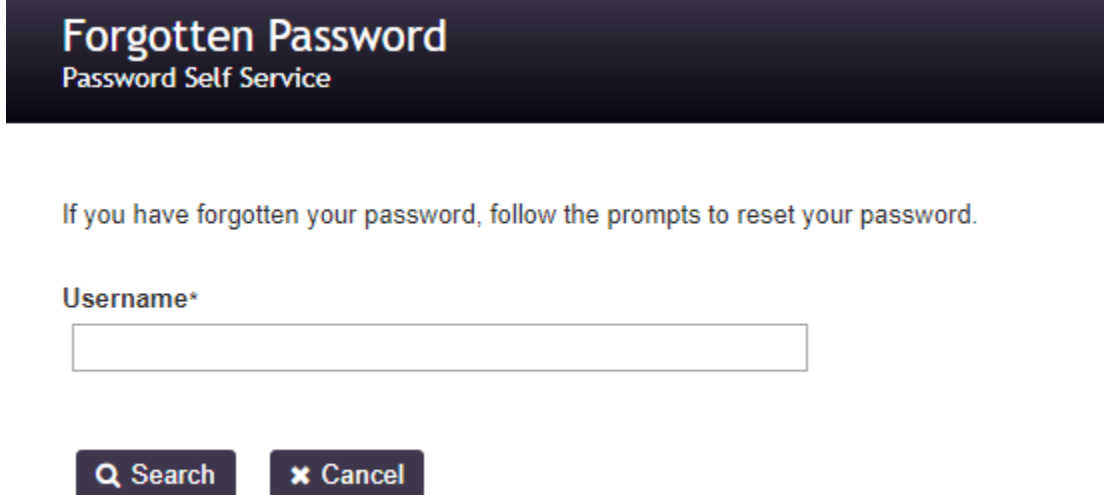

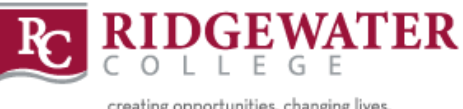

creating opportunities. changing lives.

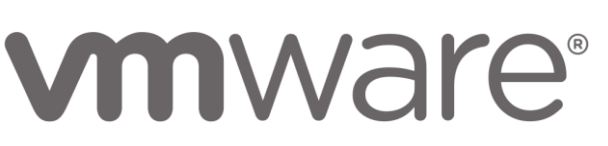

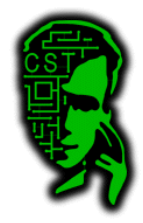

Enter your username including the S (I.E. S02)

It will then bring you to a page to verify your identity.

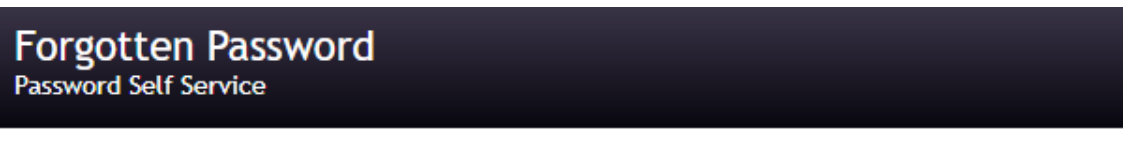

Please answer the following questions. If you answer these questions correctly, you will then be able to reset your password.

#### **First Name**

**← Check Answers** 

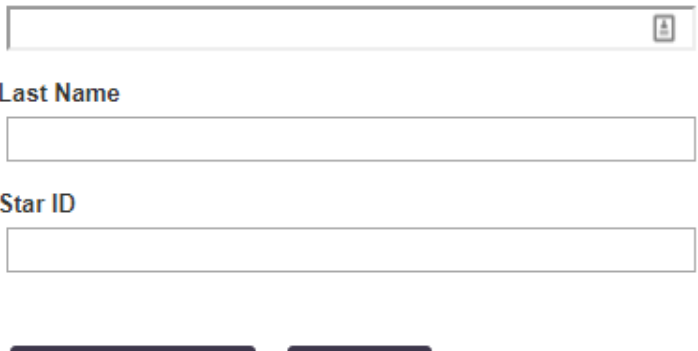

**x** Cancel

Fill out the information correctly and press "Check Answers". If you have any issues, please contact your instructor to verify the information that is on file for you. If the information that is on file is incorrect, please let your instructor know so it can be updated in the system.

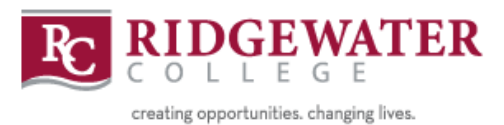

vmware®

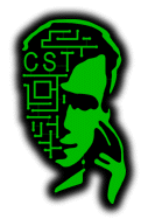

**S02**  $\ddot{\mathbf{C}}$ 

If the information you entered is correct, it will bring you to a page to reset your password.

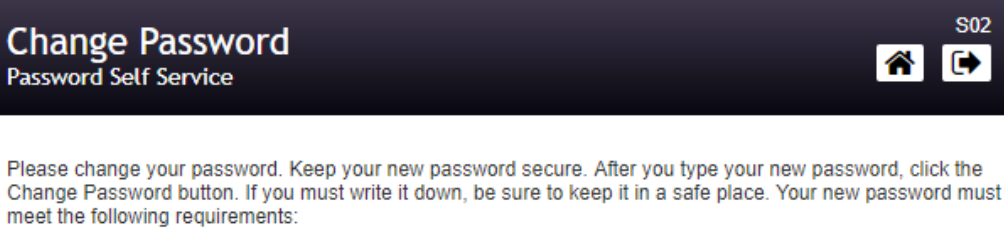

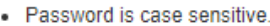

- Must be at least 6 characters long.
- Must not include a common word or commonly used sequence of characters.

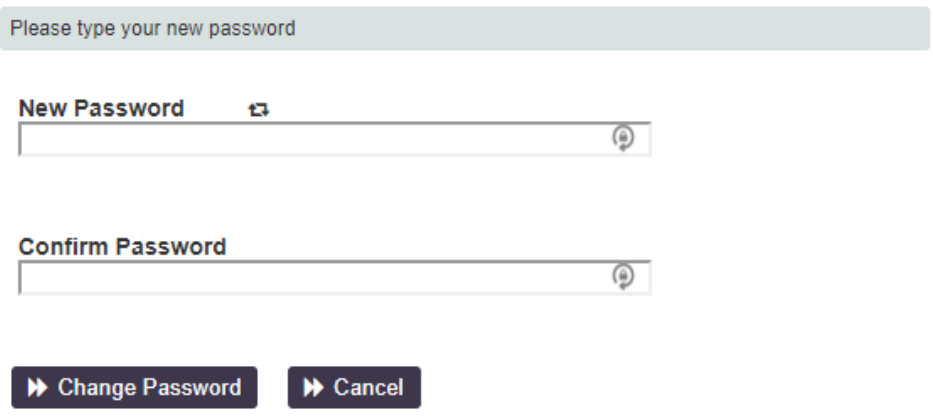

Ensure your password meets the requirements and your password will be reset.

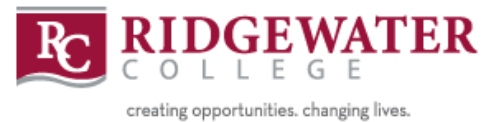

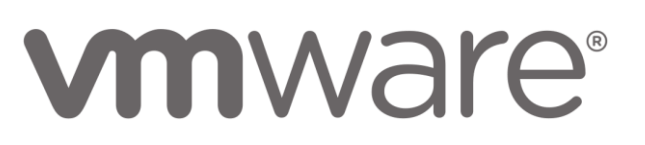

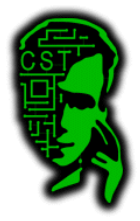

### Retrieve forgotten username

<span id="page-4-0"></span>If you have forgotten your username, simply click on "Forgotten User Name" on the login screen.

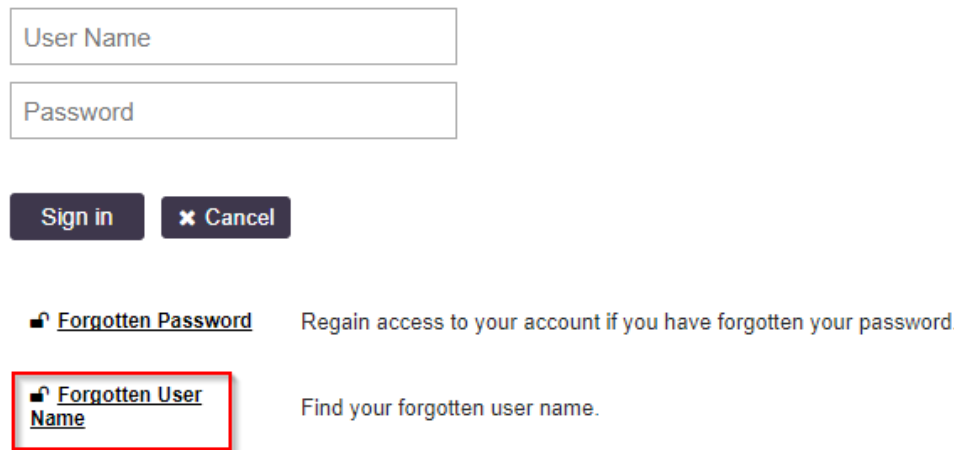

It should bring you to a page like this.

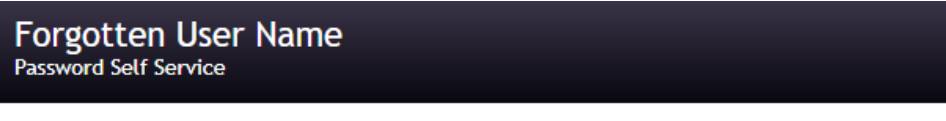

Please type in the following information. This information will be used to lookup your forgotten user name.

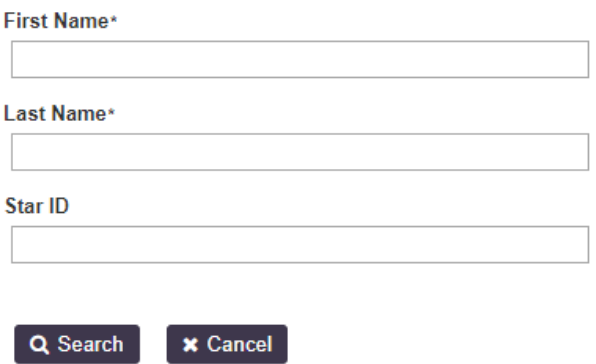

Simply fill out the requested information and press "Search"

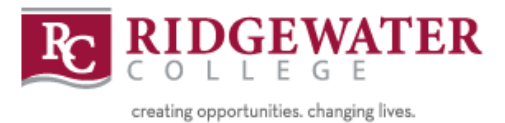

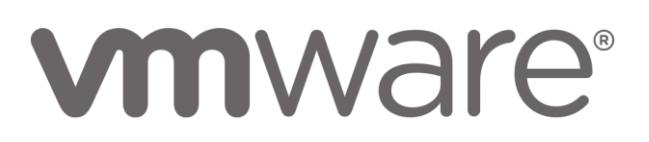

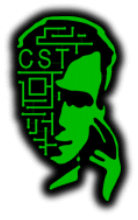

If the information you entered returned any results, you should get a page like this. In this case, I entered S02's user information.

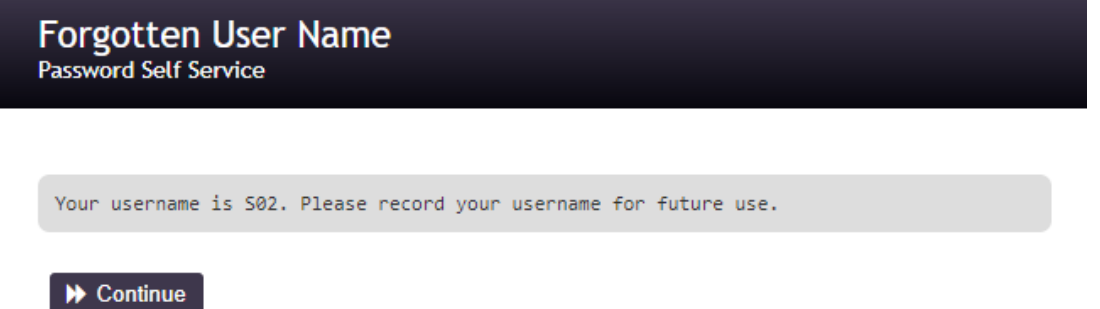

If your search didn't return any results, it will bring you right back to the search page. No error message will be shown. If this happens and you are sure you have entered in the correct information, see your instructor for assistance. Please give them you star id as well so it can be entered into the system if that was the problem.

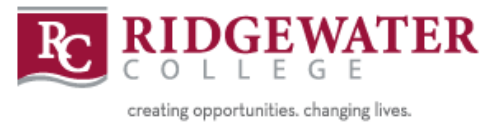

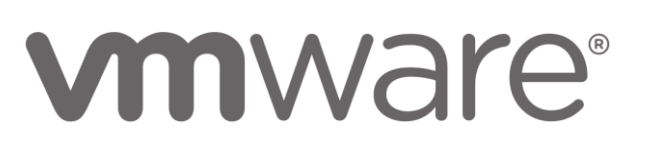

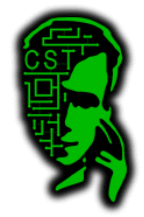

## Change Current Password

<span id="page-6-0"></span>To change your current password, simply login on the login screen.

When you login, you will be brought to a page like this.

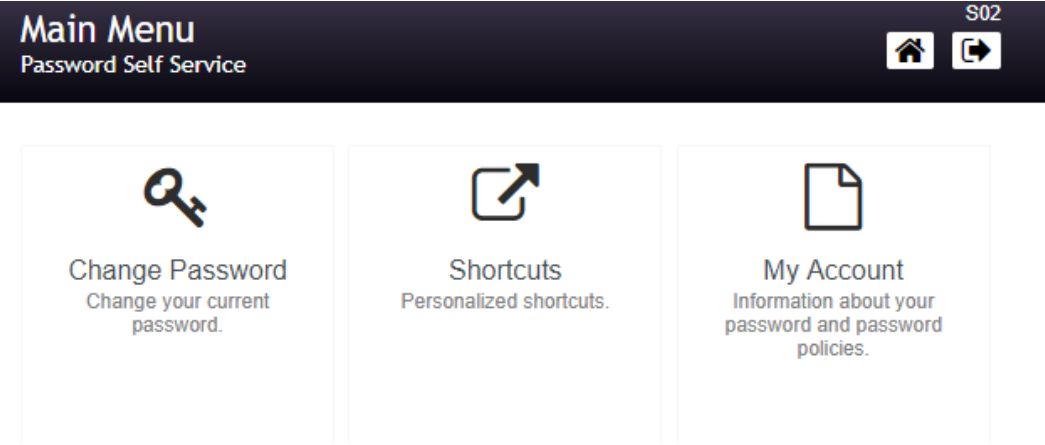

You can change your password by clicking "Change Password"

It will then bring you to a page that prompts you for your current password. Enter it in and press "Continue".

![](_page_6_Picture_40.jpeg)

![](_page_7_Picture_0.jpeg)

![](_page_7_Picture_1.jpeg)

![](_page_7_Picture_2.jpeg)

If you entered your password correctly, it will bring you to this page.

![](_page_7_Picture_25.jpeg)

Enter in a new password of your choice. If your password meets the requirements, it will tell you that the new password was accepted and to click "Change Password".

![](_page_7_Picture_26.jpeg)

![](_page_8_Picture_0.jpeg)

![](_page_8_Picture_1.jpeg)

![](_page_8_Picture_2.jpeg)

## Lookup Current Information

<span id="page-8-0"></span>To lookup your current information, simply login on the login screen.

When you login, you will be brought to a page like this.

![](_page_8_Picture_41.jpeg)

You can lookup your current information by clicking on "My Account".

You will be brought to a page like this:

![](_page_8_Picture_42.jpeg)

▶ Continue

You can see your star id and other information by clicking on "My Data".